# **HUMAN RESOURCES RELEASE NOTES - DECEMBER 2016**

This document explains new product enhancements added to the ADMINS Unified Community for Windows **HUMAN RESOURCES** system.

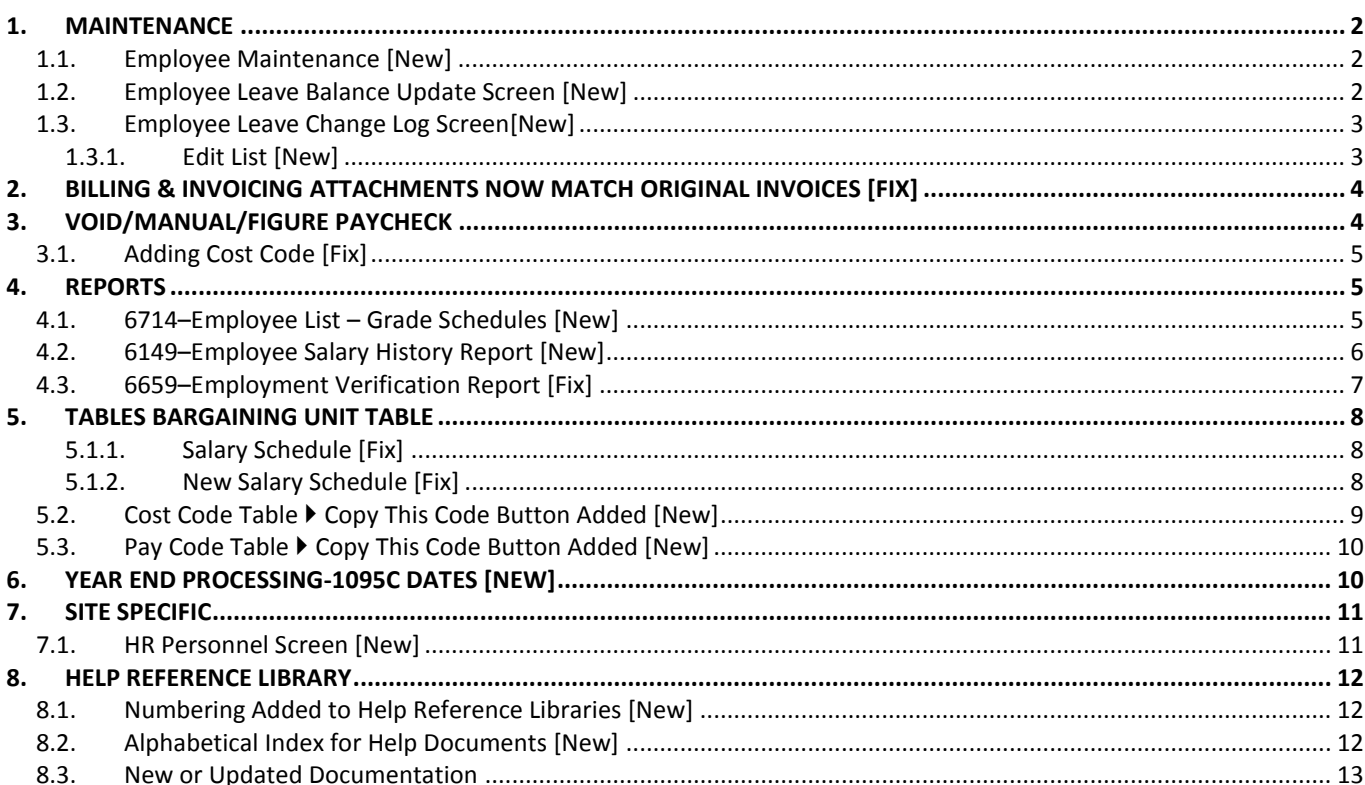

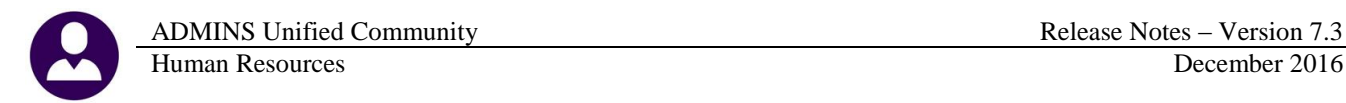

### <span id="page-1-0"></span>**1. MAINTENANCE**

<span id="page-1-1"></span>A change was made to update the ACA line one information if selected data on the employee contact screen is changed.

#### **1.1. Employee Maintenance [New]**

If the name or social security number is changed on the employee contact tab, and there is information on line 1 of the ACA tab, the ACA information will be updated and a message will appear. For example, April **Smith** has had a name change and is now April **Jones**. The message box is displayed, notifying the user that the ACA- Line 1 Has Been Updated.

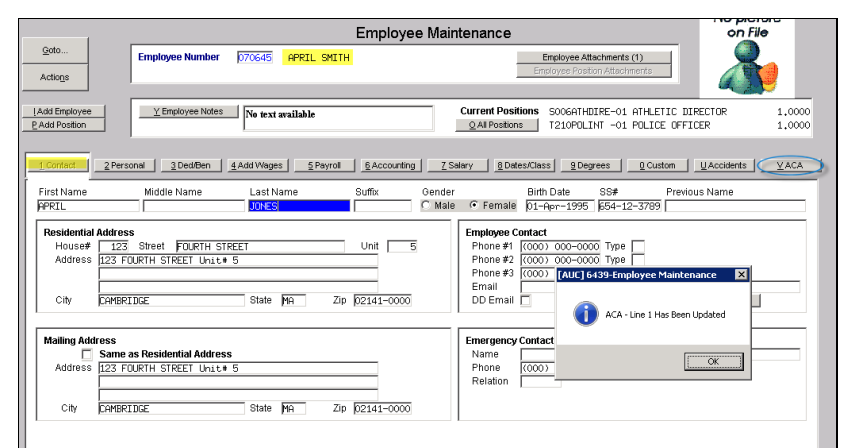

**Figure 1 New Message on Name or Social Security Number Change**

| Employee ACA                                                                                                    | No picture<br>on File                                                                                    |                  |
|----------------------------------------------------------------------------------------------------|----------------------------------------------------------------------------------------------------|------------------|
| Goto<br><b>Employee Number</b><br>070645<br>APRIL JONES<br>Actions                                                                                                    | Employee Attachments (1)<br>Employee Position Attachments                                                |                  |
| Add Employee<br>P Add Position<br><b>Q ACA Edit List</b>                                                                                                    | <b>Current Positions</b><br>SOOGATHDIR ATHLETIC DIRECTOR<br>T210POLINT POLICE OFFICER<br>O All Positions | 1,0000<br>1,0000 |
| 4 Add Wages<br>3 Ded/Ben<br>6 Accounting<br>Z Salary<br>2 Personal<br>5 Payroll<br>1 Contact                                                                                                    | <b>8</b> Dates/Class<br>9 Degrees<br>Q Custom<br>$\underline{U}$ Accidents                               | У АСА            |
| Reportable?<br><b>Reporting Entity</b><br>#2<br>#1<br>G Yes<br><b>Reporting Bargaining Unit</b><br>or<br>۰<br>۰<br>$C$ . No.<br>Dates: ACA Offer Start / End<br><b>ACA Reporting Start / End</b><br><b>ACA Full Time Start / End.</b><br><b>ACA Coverage Declined</b> | #3<br>#4<br>۰<br>۰                                                                                       |                  |
| Covered Individuals: First line must be the Employees information<br>Add Line<br>Last Name<br>Suffix<br>Line First Name<br>Middle Initial<br>1 APRIL<br><b>JONES</b><br>Clear                                                                                         | SS#<br><b>Birth Date</b><br>Coverage Start<br>654-12-3789<br>#1<br>#2<br>#3                              | Coverage End     |

<span id="page-1-2"></span>**Figure 2 [V ACA] Tab Shows The Name Change On Line 1**

[BLG-SUP-SAPLAUC-776]

### **1.2. Employee Leave Balance Update Screen [New]**

When an employee transferred to a new position, ADMINS had to intervene to move leave accrual balances. Now the Payroll office may adjust the balances using a new screen, described below. Access the screen by selecting **Human Resources Maintenance Employee Leave Balance Update Screen**.

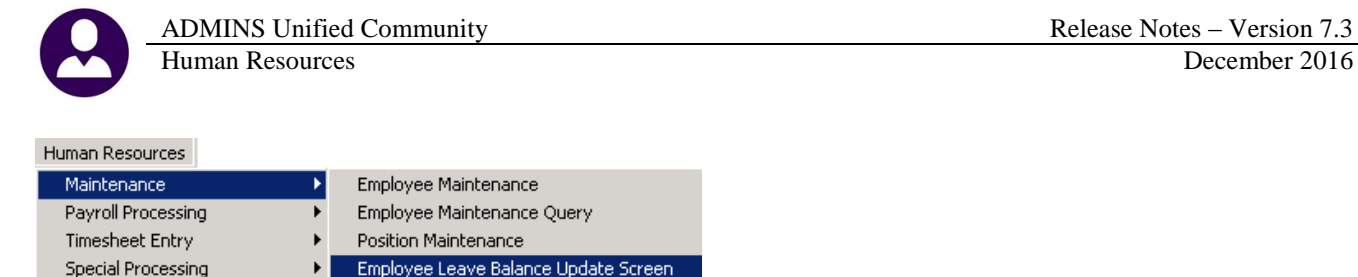

The example below shows an employee who has moved from one position to another, in a different accrual group. The balances for Personal and Sick Leave were .5 and 120 days, respectively. Enter these balances into the accrued column for the new accrual group.

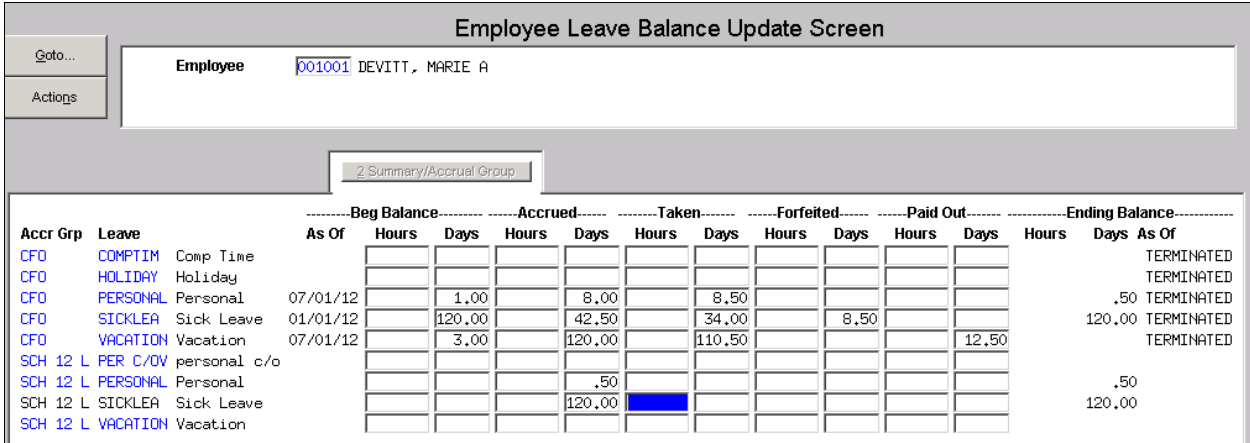

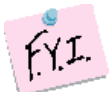

**This screen may also be used if the accrued amounts need to be adjusted due to a position change. A six hour/day employee who transitions to an eight hour/day may have leave adjusted via the screen.**

### **1.3. Employee Leave Change Log Screen[New]**

<span id="page-2-0"></span>To view changes made via this screen, a new screen is available. Access the screen by selecting **Human Resources Maintenance Employee Leave Change Log**.

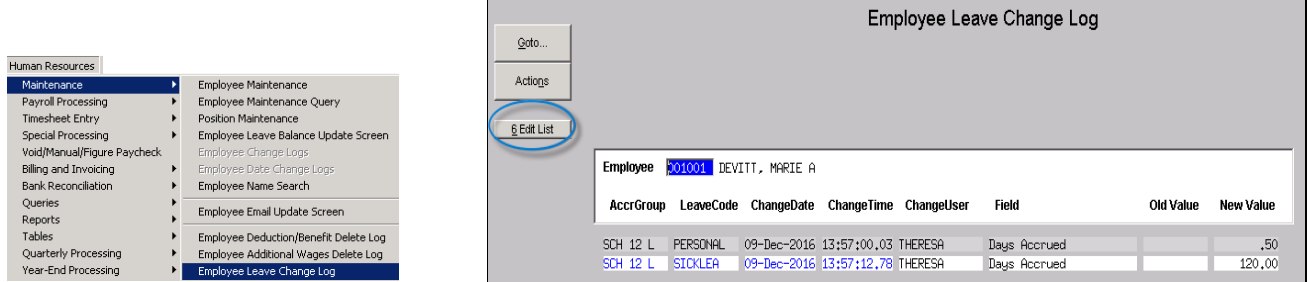

#### **1.3.1. Edit List [New]**

<span id="page-2-1"></span>An edit list is available, showing the **Employee #, Name, Accrual Group Code, Accrual Group Description, Leave Code, Leave Code Description, the Entry Date, Time and User,** the **Field Name** and the **Old** and **New** values for the changed field. The edit list may be optionally filtered in three different ways:

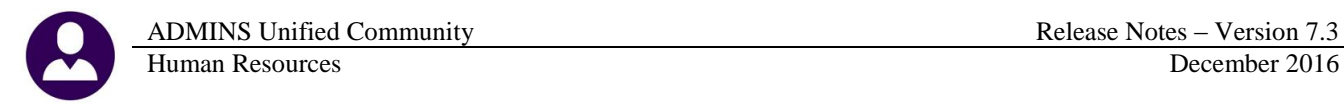

- by selecting up to nine employee numbers
- by the date range
- by the username

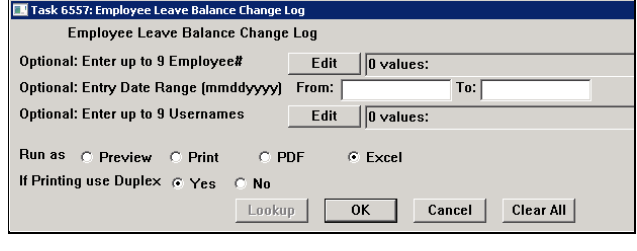

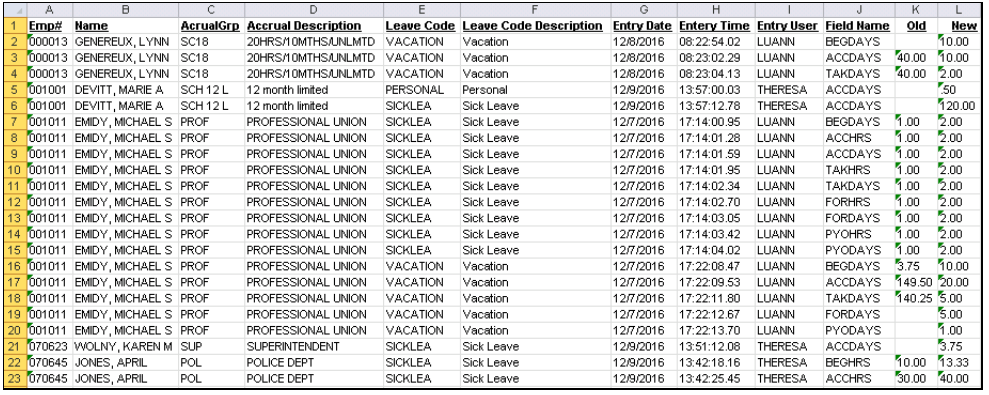

[ADM-AUC-HR-9838]

### <span id="page-3-0"></span>**2. BILLING & INVOICING Attachments Now Match Original Invoices [Fix]**

The creation of the attachment did not include a field used on the original invoice forms. Now both the originals and the attached copies will include a value in the **Hours** column.

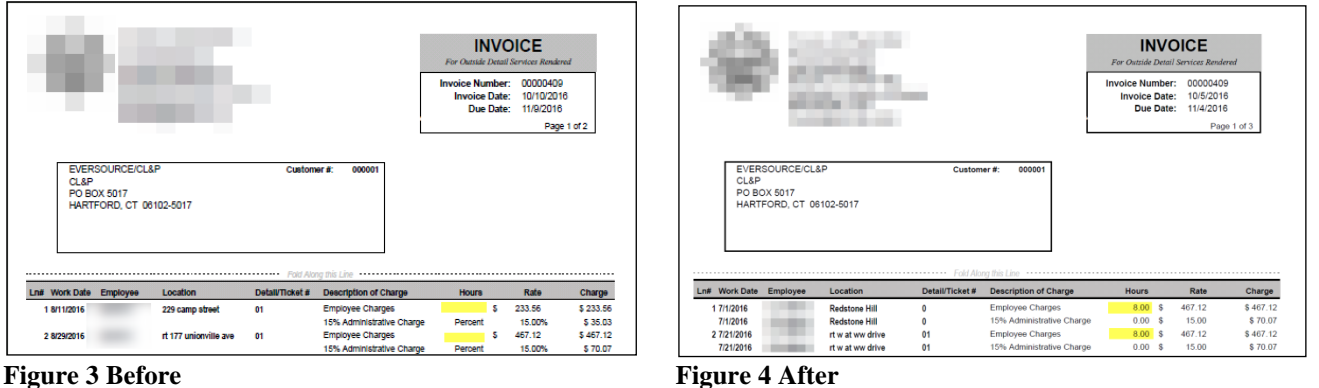

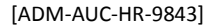

## <span id="page-3-1"></span>**3. VOID/MANUAL/FIGURE PAYCHECK**

A correction was made to the **Manual Check > Deduction Entry** screen.

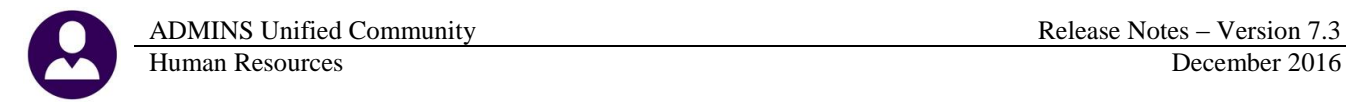

### **3.1. Adding Cost Code [Fix]**

<span id="page-4-0"></span>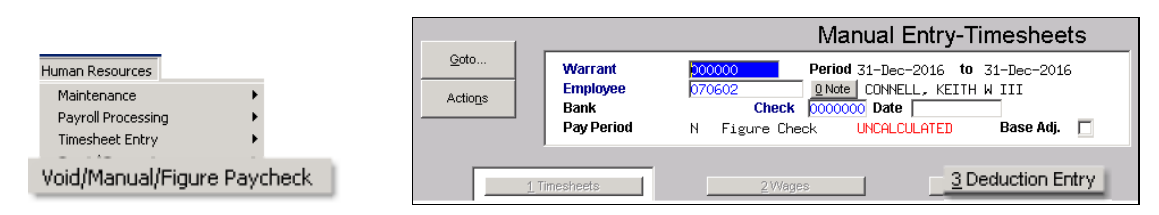

When clicking on **[8 Add Cost Code]**, the bank and account information for the DIRDEP cost code was brought into the screen. Now when bringing in the cost code, no extraneous information is brought in to those columns.

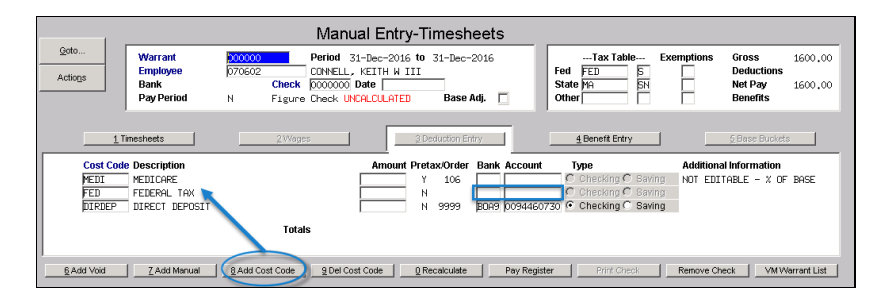

[ADM-AUC-HR-9833]

### <span id="page-4-1"></span>**4. REPORTS**

Changes were made to the **Report Library By Employee**. The affected reports are highlighted below and the changes are described in the following sections.

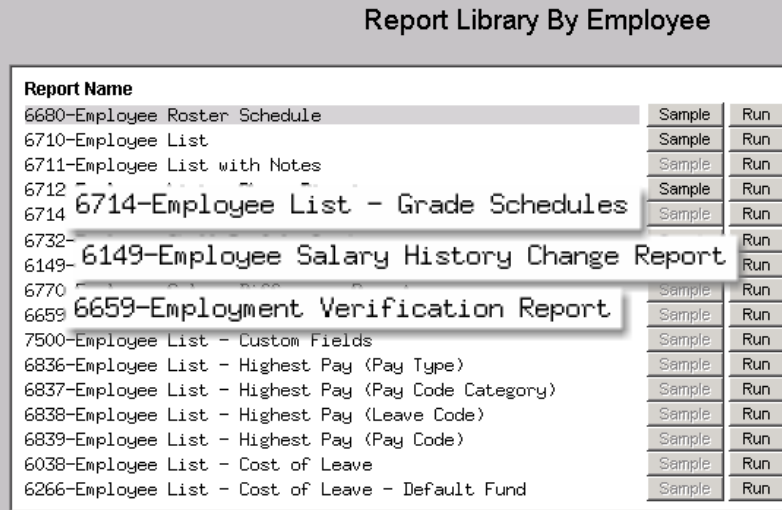

### <span id="page-4-2"></span>**4.1. 6714–Employee List – Grade Schedules [New]**

This favorite report has been enhanced–it now includes the General Ledger Account numbers charged for each employee when run using the Excel<sup>®</sup> option. When looking up the full employee count for a certain job category,

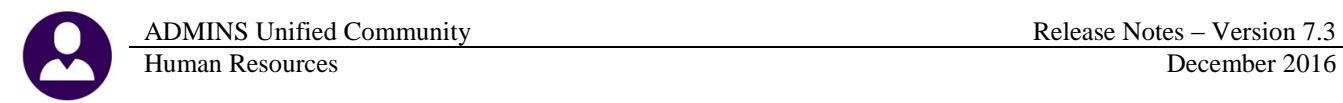

this report will give you everyone, with salary and the account charged. For some sites, it is important to distinguish the cost of employees using public funds versus the cost of employees paid with a grant.

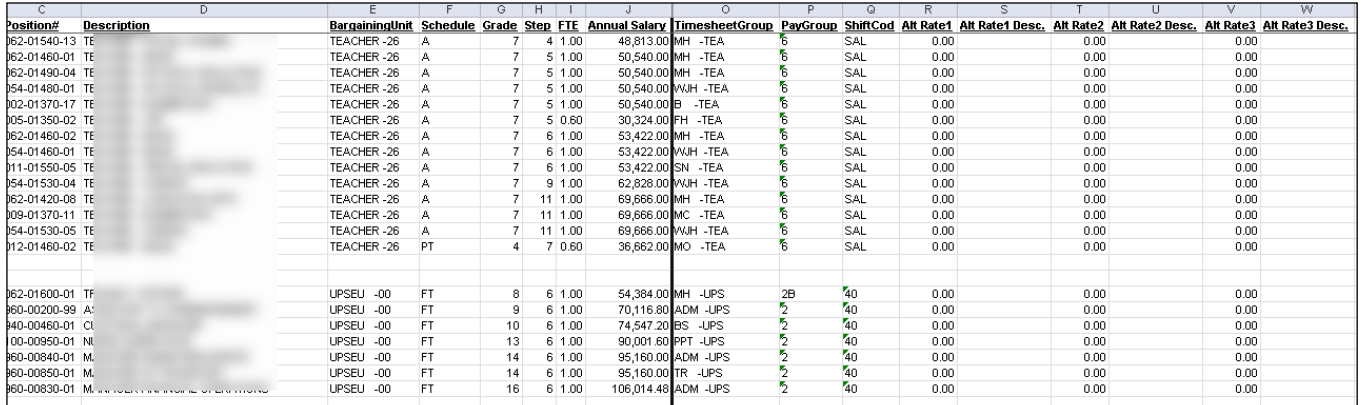

#### **Figure 5 Before**

For employees with multiple General Ledger account numbers being charged, the percentage is included for each.

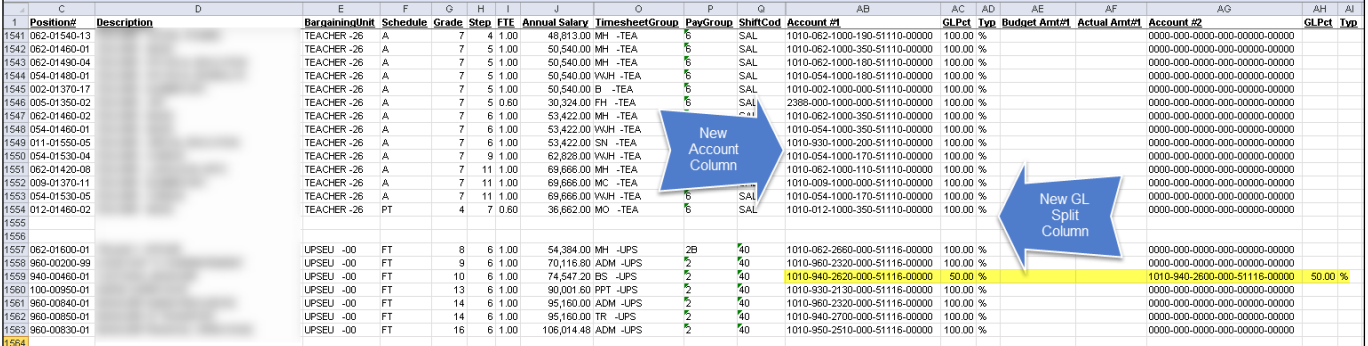

<span id="page-5-0"></span>**Figure 6 After**

[ADM-AUC-HR-9844]

#### **4.2. 6149–Employee Salary History Report [New]**

The **Employee Salary History Change** report now allows the inclusion of terminated positions (in addition to the active position) for the selected employee(s).

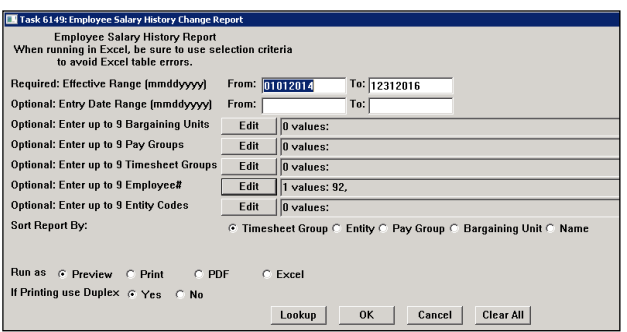

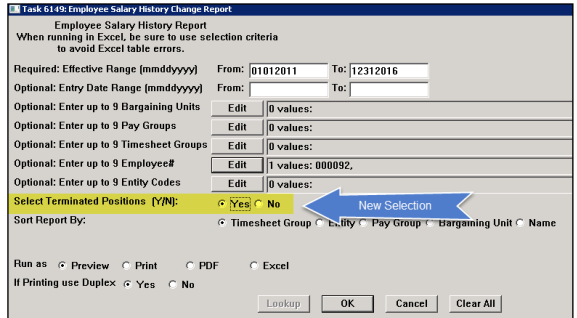

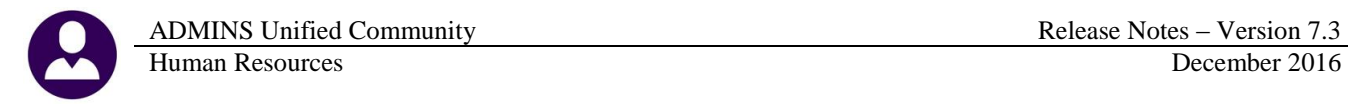

Prior to the software update, only the current, active position would be shown on the report. The selection to include terminated positions was added, providing a comprehensive view of the salary changes over the specified time period. In the example, the employee has had four positions with the municipality, and each is shown with any salary change history and the termination date when applicable. A column was added for Term Date to help distinguish current from past positions. Preview/Print/PDF and Excel® formats are available and shown in the figures below.

| Empl# Name |                                                                                            | Position | <b>Description</b> | <b>TS Group</b> | BargainingUnit | Schedule | Grade | <b>Step Effective</b> | Entered                                                        | Annual | Period | Daily  | Hourly |          | Per Diem Term Date |
|------------|--------------------------------------------------------------------------------------------|----------|--------------------|-----------------|----------------|----------|-------|-----------------------|----------------------------------------------------------------|--------|--------|--------|--------|----------|--------------------|
|            | T000092 CUMBERBATCH, BENEDICT M T135FINADMN-19 PENSIONER                                   |          |                    | PENS-           | RET<br>-RE     | ABC-123  |       |                       | 4 01-Aug-2016 16-Jun-2016 27 000:00 2,250:00 2,250:00 2,250:00 |        |        |        |        | 2.250.00 |                    |
|            | T000092 CUMBERBATCH, BENEDICT M_T135FINADMN-19 PENSIONER                                   |          |                    | PENS-           | -RE<br>RET     | ABC-123  |       |                       | 4 01-Jul-2016 31-May-2016 27,000.00 2,250.00                   |        |        | 75.00  | 12.98  | 103.85   |                    |
|            | T000092 CUMBERBATCH, BENEDICT 135FINADMN-19 PENSIONER                                      |          |                    | PENS-           | -RE<br>RET     | ABC-123  |       |                       | 5 01-Jan-2016 31-May-2016 30,000.00 2,500.00                   |        |        | 83.33  | 14.42  | 115.38   |                    |
|            | 000092 CUMBERBATCH, BENEDICT M T210POLDET-01 POLICE DETECTIVE                              |          |                    | PENS-           | -RE<br>RET     | PO.      |       |                       | 101-May-2016 31-May-2016 28.800.00 2.400.00                    |        |        | 80.00  | 13.84  |          | 110.76 30-May-2016 |
|            | 000092 CUMBERBATCH, BENEDICT 14 T210POLDET-01                                              |          | POLICE DETECTIVE   | PENS-           | POLU -PO       | PO.      |       |                       | 5 01-Jan-2014 16-Dec-2013 54.956.16 1.052.80                   |        |        | 210.56 | 26.32  |          | 210.56 30-May-2016 |
|            | 000092 CUMBERBATCH, BENEDICT T210POLDET-01                                                 |          | POLICE DETECTIVE   | PENS-           | POLU -PO       | PO.      |       |                       | 5 01-Sep-2012 23-May-2013 53.664.00 1.032.00                   |        |        | 206.40 | 25.80  |          | 206.40 30-May-2016 |
|            |                                                                                            |          |                    |                 |                |          |       |                       |                                                                |        |        |        |        |          |                    |
|            | [000092 CUMBERBATCH, BENEDICT M   T210POLLT-01   POLICE LIEUTENANT   TOVIN-POL POL ADM -PO |          |                    |                 |                | PO MGMNT |       |                       | 01-Dec-2015 16-Feb-2016 87.708.01 1.680.23                     |        |        | 336.05 | 42.01  |          | 336.05 01-Jan-2016 |
|            | [000092 CUMBERBATCH, BENEDICT M  T210POLSGT-06 LPOLICE SERGEANT   TOVIN-POL POLU -PO       |          |                    |                 |                | PO.      |       |                       | 28-Feb-2015 04-Mar-2015 45.894.24                              |        | 879.20 | 175.84 | 21.98  |          | 175.84 18-Mar-2015 |
|            | --                                                                                         |          |                    |                 |                |          |       |                       |                                                                |        |        |        |        |          |                    |

**Figure 7 Excel® Version with Terminated Positions**

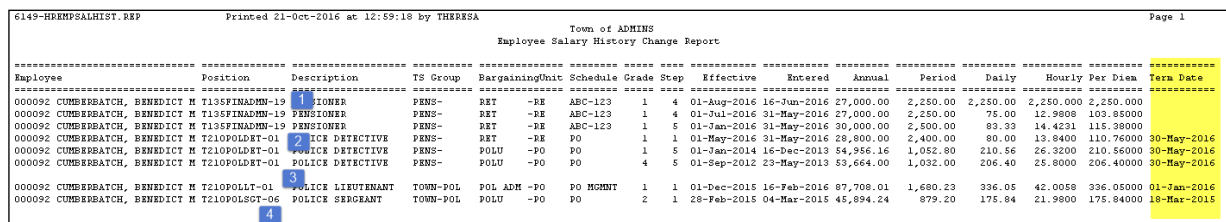

<span id="page-6-0"></span>**Figure 8 Preview/Print/PDF Version with Terminated Positions**

[ADM-AUC-HR-9845]

#### **4.3. 6659–Employment Verification Report [Fix]**

The employment verification report was enhanced to include asterisks and a legend showing *"Gross Pay may differ from W2 wages due to pretax deductions and taxable benefits"*.

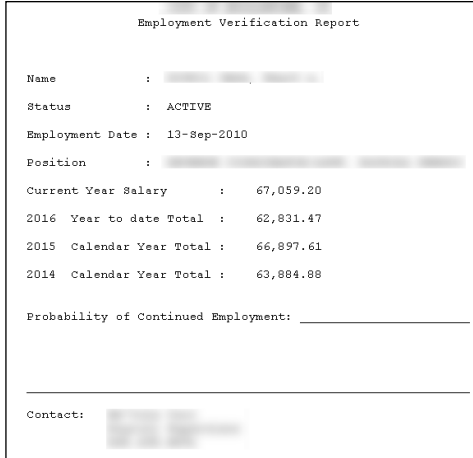

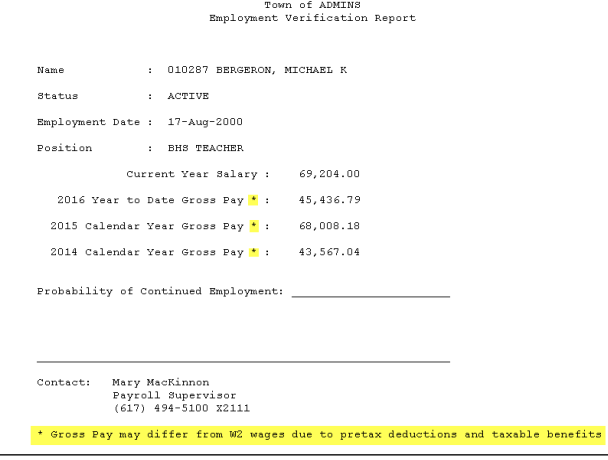

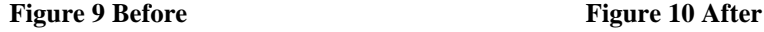

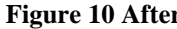

[MBE-SUP-SAPLAUC-439]

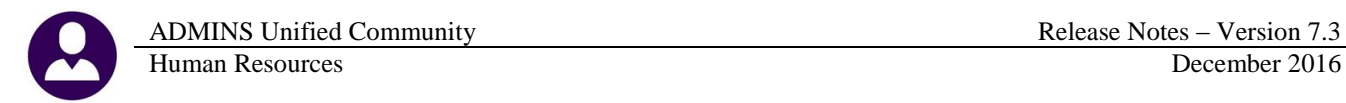

### <span id="page-7-0"></span>**5. TABLES Bargaining Unit Table**

<span id="page-7-1"></span>Adding a new salary schedule was previously limited to three years in advance. Now, it will allow adding a new salary schedule up to five years in advance.

#### **5.1.1. Salary Schedule [Fix]**

If attempting to enter a salary schedule more than five years in advance, an error message will be displayed. This limit will help alert a user in the event that a data entry error is made, for example, 2021 is the desired year but 2201 is typed in error.

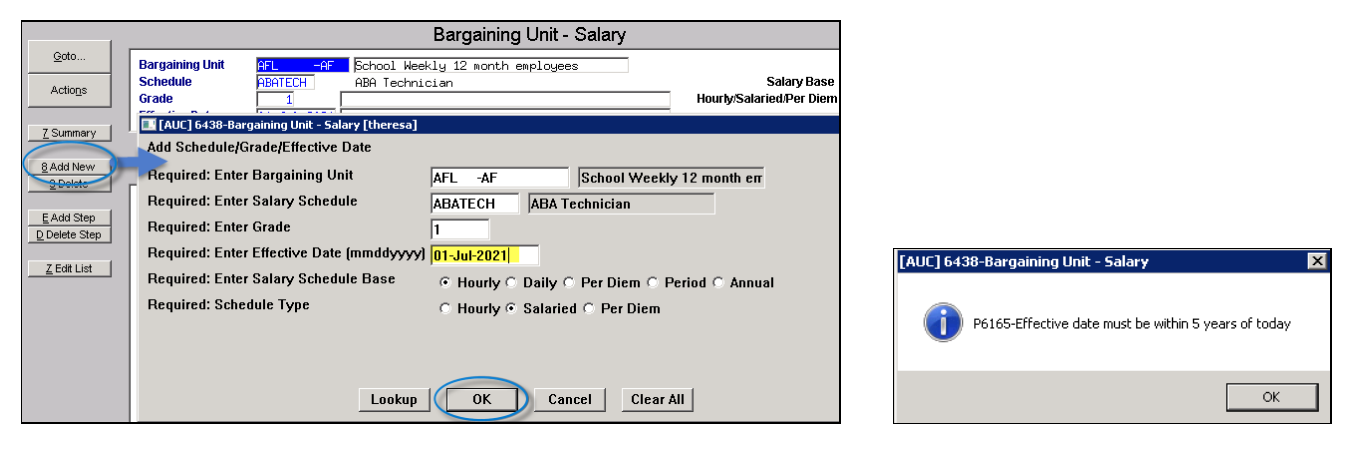

<sup>[</sup>ADM-AUC-HR-9806]

#### **5.1.2. New Salary Schedule [Fix]**

<span id="page-7-2"></span>When creating a new salary schedule, the User Defined Calculator fields were not copied to the new schedule. This was corrected.

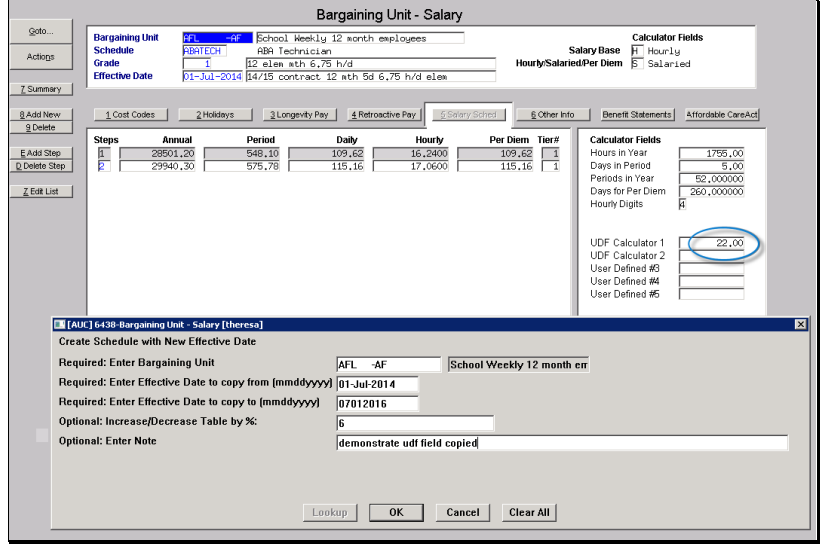

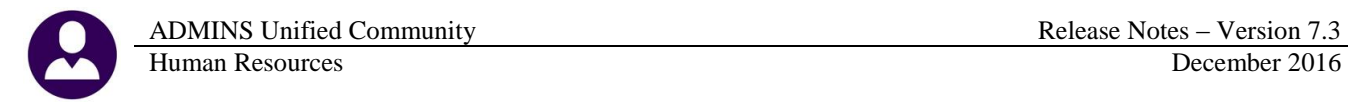

In the example above, a new salary schedule effective July 1, 2016 with a 6% increase was created from the salary schedule for AFL-AF effective July 1, 2014. As seen below, the new salary schedule copied the user defined calculator field.

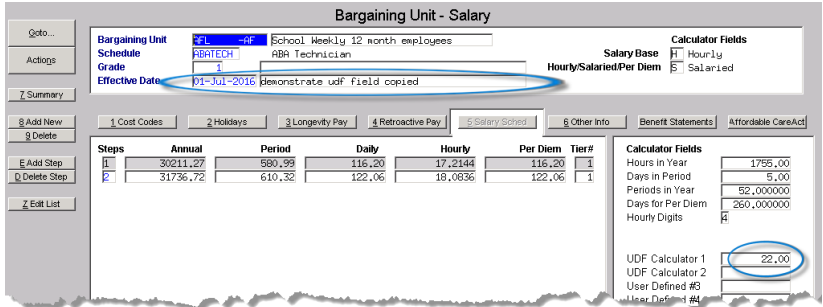

[ADM-AUC-HR-9848]

### **5.2. Cost Code Table Copy This Code Button Added [New]**

<span id="page-8-0"></span>A new button, **[Copy This Code]** was added to the Cost Code Table entry screens. This will allow a code to be copied when creating new codes, reducing the time required for data entry and ensuring that the same settings will be used for the new code.

| Goto                                                                        | Cost Code Table                                                   |                                                                                                    |                                 |  |  |  |  |
|-----------------------------------------------------------------------------|-------------------------------------------------------------------|----------------------------------------------------------------------------------------------------|---------------------------------|--|--|--|--|
| Actions                                                                     | 2 Cost Code                                                       | 3 Description                                                                                            |                                 |  |  |  |  |
| Summary-Benefit St<br>6 Add New                                             | 1 Detail<br>01BENS<br><b>OSBENS</b><br><b>1LUANN</b>              | MEDICARE BENEFIT - CONVERSION<br>CONVERSION - CAR ALLOWANCE<br>ADD DESCRIPTION TO TEST CHANGE FIELDS     | FΕ<br><b>DAR</b>                |  |  |  |  |
| 7 Edit List<br>8 Detail List<br>9 Emp By Code                               | 457<br>457SB<br><b>AFLND</b>                                      | FMPLOYEE 457 PLAN CONTRIBUTION<br>EMPLOYER CONTRIBUTION 457 PLAN<br><b>AFLAC DENTL ND 111F</b>           | ℼ<br>$DC-1$<br>ᇛ                |  |  |  |  |
| <b>Category Tables</b><br>0 Paycheck<br>W Benefit Statement                 | ATM<br><b>ALT21I</b><br><b>ALT26S</b><br><b>ALT41I</b>            | AIM FUND SERV.<br>ALTUS IND SCHOOL 21<br><b>ALTUS IND SCHOOL 26</b><br>ALTUS IND SCHOOL 42               | PМ<br>Е<br>ÞΕ<br>ᇛ              |  |  |  |  |
| <b>Category Reports</b><br>X Paycheck<br><b>NAURE</b><br><b>State State</b> | <b>ALT52T</b><br><b>ALTFAM</b><br><b>ALTNDF</b><br><b>SEP 343</b> | ALTUS IND TOWN 52<br>ALTUS FAM SCHOOL 52<br><b>ALTUS NONDEFER 111F</b><br><b>QUILIS FON THOOL 42-400</b> | ᢛ<br>℡<br>匠<br><b>Rockholms</b> |  |  |  |  |

**Figure 11 Before–Cost Code Table Screen Figure 12 After–Cost Code Table Screen**

| Goto                      |                              | Cost Code Table                     |      |
|---------------------------|------------------------------|-------------------------------------|------|
| Actions                   | 2 Cost Code                  | 3 Description                       |      |
| Summary-Benefit St        |                              |                                     |      |
| <b>CALLAND</b>            | 01BENS                       | MEDICARE BENEFIT - CONVERSION       | ME   |
|                           | <b>O3BENS</b>                | CONVERSION – CAR ALLOWANCE          | CAR  |
| <b>Copy This Code</b>     | <b>457ROTH</b>               | GREAT WEST 457 ROTH                 | ROTH |
|                           | 457SB                        | VOL DEFERRED SEC BEN                | þс   |
| 7 Edit List               | <b>AAA</b>                   |                                     |      |
| 8 Detail List             | AAB                          | Copy of AAA                         |      |
| 9 Emp By Code<br>1 Detail | <b>AFLND</b>                 | <b>AFLAC DENTL ND 111F</b>          | DE   |
|                           | <b>AFLND2</b>                | Copy of AFLND                       | 厑    |
| <b>Category Tables</b>    | <b>ATM</b>                   | AIM FUND SERV.                      | PМ   |
| 0 Paycheck                | <b>ALFND3</b>                | Copy of AFLND2                      | DΕ   |
| W.Berlefit Stater         | <b><i><u>Andrews</u></i></b> | pum and provide<br><b>Admin 214</b> | 厑    |

This new button is available on the cost code summary screen and all detail screen tabs except the Tier Tab. Clicking the **[Copy This Code]** button will create a new code identical to the code including the tiers information. Be sure to review and update all tabs after the copy is complete.

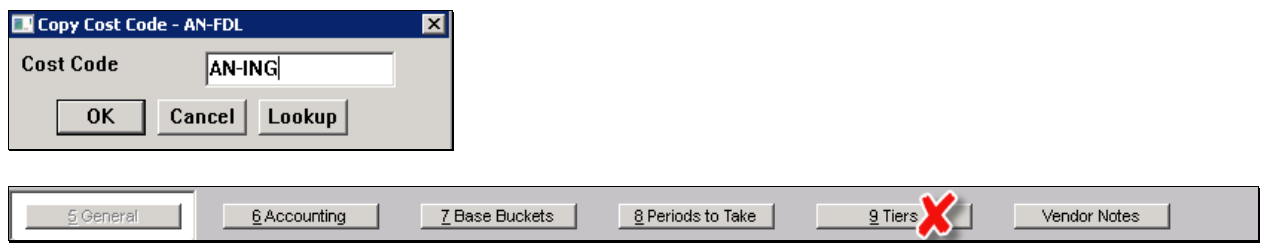

### **5.3. Pay Code Table Copy This Code Button Added [New]**

<span id="page-9-0"></span>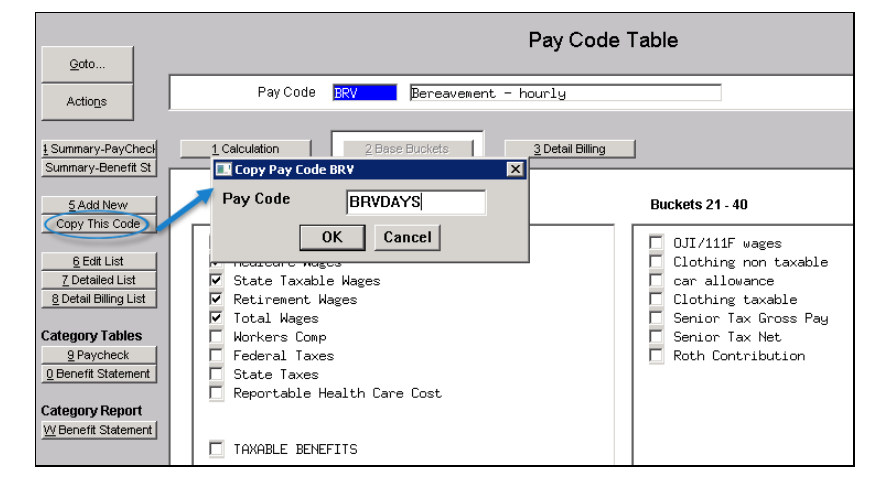

The **[Copy This Code]** button is available on the pay code table, from either the Detail or the Summary screen. The calculation fields, Base Buckets and Detail Billing information will all be copied to the new code. Be sure to review and update all tabs.

[ADM-AUC-HR-9841]

### <span id="page-9-1"></span>**6. YEAR END PROCESSING-1095C Dates [New]**

The following is excerpted from the IRS website at [https://www.irs.gov/uac/rda-2016-11-30-2016-forms-1095b](https://www.irs.gov/uac/rda-2016-11-30-2016-forms-1095b-and-1095c)[and-1095c](https://www.irs.gov/uac/rda-2016-11-30-2016-forms-1095b-and-1095c) . ADMINS makes every effort to stay current with the IRS requirements; sites are encouraged to be proactive in staying up-to-date with IRS regulations.

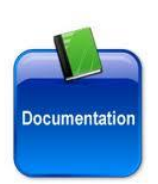

**New Due Dates for Furnishing to Individuals the 2016 Forms … 1095-C -- 30-NOV-2016**

**The due date for filing with the Service …2016 Form 1095-B, Health Coverage, remains unchanged. The due date is February 28, 2017; if filing electronically, the due date is March 31, 2017.**

**The due date for furnishing to individuals the 2016 Form 1095-C, Employer-Provided Health Insurance Offer and Coverage, has changed from January 31, 2017, to March 2, 2017.**

**(As a result)… individuals might not receive a … Form 1095-C by the time they file their 2016 tax returns. Taxpayers do not need to wait to receive Forms 1095-B and 1095-C before filing their returns. For further guidance, please se[e Notice 2016-70.](https://www.irs.gov/pub/irs-drop/n-16-70.pdf)**

*Page Last Reviewed or Updated: 02-Dec-2016*

[ADM-AUC-DOC-117]

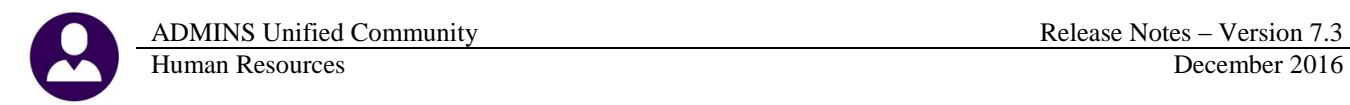

### <span id="page-10-0"></span>**7. SITE SPECIFIC**

The following change was made specific for one site. The [9 Personnel] screen is used instead of the **[9 Degrees]** screen Contact [support@admins.com](mailto:support@admins.com) if you are interested in deploying this screen on your site.

<span id="page-10-1"></span>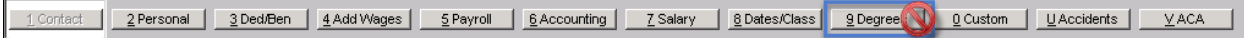

#### **7.1. HR Personnel Screen [New]**

The screen was developed to provide the Human Resources Department with a screen to maintain more data in the system which would be readily available to view when needed.. To access the screen, select **Human Resources**  Employee Maintenance  $\triangleright$  [9 Personnel].

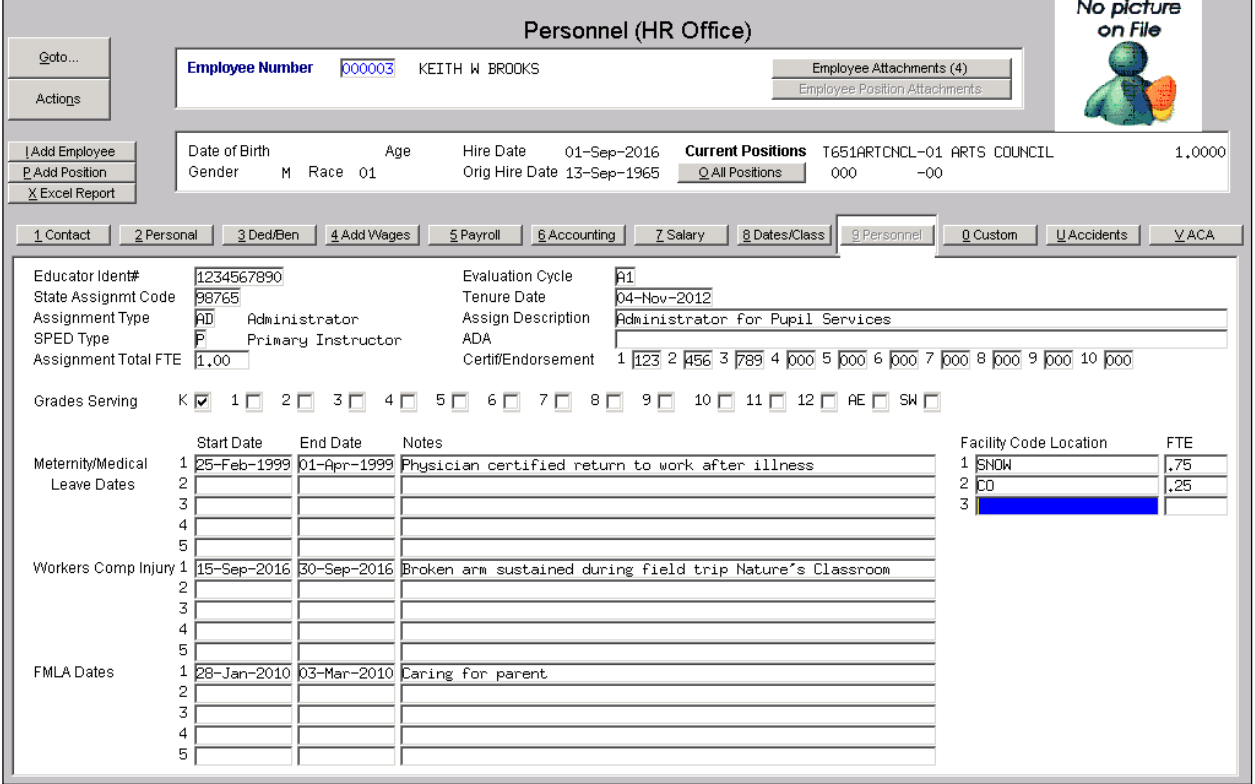

Details are available in the Human Resources Help Reference Library Site Specific HR-1080 MBE Personnel [Screen](../../../../../AUC_Development/admhome/auc/HRMOD/Src/hlp/AUC_HR_MBE_Personnel_Screen.pdf).

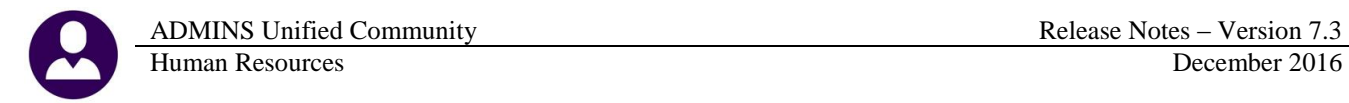

### <span id="page-11-0"></span>**8. HELP REFERENCE LIBRARY**

<span id="page-11-1"></span>Effective with this software update, there are some enhancements to the structure of the Help Reference Library.

#### **8.1. Numbering Added to Help Reference Libraries [New]**

A numbering scheme was added to all Help Reference libraries to make documents easier to find when support staff refers a user to a help document. [Figure 13](#page-11-3) shows a sample of the new numbering scheme. For example, a question may be posed on how to print a wage verification for an employee. Support staff will refer the user to the help document **HR-230 Employee Verification (3 yr wages)**, and the document is found in numerical order in the Help Reference Library.

| Human Resources Help Reference Library |                                                         |                       |                         |        |  |
|----------------------------------------|---------------------------------------------------------|-----------------------|-------------------------|--------|--|
| Goto                                   |                                                         |                       |                         |        |  |
| Actions                                | <b>Reference Card</b>                                   |                       | Last Run<br><b>Time</b> |        |  |
|                                        | HR-100 Human Resources Help Documents Index             | View<br>Ernail        | 09-Dec-2016 16:34:07.19 |        |  |
|                                        | ------- EMPLOYEE POSITIONS --------                     | View<br>Email         | 15-Sep-2016 14:14:02.42 |        |  |
|                                        | HR-110 Employee Maintenance Screen                      | View<br>Ernail        | 11-Nov-2016 11:09:03.22 |        |  |
|                                        | HR-120 Add A New Employee                               | View<br>Ernail        | 11-Nov-2016 11:09:54.22 |        |  |
| <b>Help Categories</b>                 | HR-130 Position Maintenance - Add Positio               | Ernail<br>View        | 11-Nov-2016 11:10:12.08 |        |  |
| 1 Ledgers                              | HR-140 How Account Numbers are Used                     | Ernail<br>View        | 14-0ct-2016 13:22:19.05 |        |  |
| 2 Purchasing                           | HR-150 Mass Change Employee Salaries                    | Ernail<br>View        | 28-Nov-2016 15:07:23.07 |        |  |
| 3 Accounts Payable                     | HR-160 PT Sick Leave Accrual                            | View<br>Ernail        | 14-0ct-2016 13:23:36.42 |        |  |
| 4 Human Resources                      | HR-170 How Deductions are Taken.                        | View<br>Ernail        | 28-Nov-2016 15:00:46.35 |        |  |
| 5 Budget                               | HR-180 Tax Shelter - Matched Benefits                   | View<br>Ernail        | 14-0ct-2016 13:24:12.92 |        |  |
| 6 Collections                          | HR-190 Medicare Adjustments                             | Ernail<br>View        | 14-0ct-2016 13:24:39.00 |        |  |
| 7 Property Tax                         | HR-200 Reset Annual Maximum on Employee Cost Codes      | View<br>Ernail        | 14-0ct-2016 13:24:45.83 |        |  |
| 8 Motor Excise                         | HR-210 Leave Accrual                                    | View<br>Ernail        | 14-0ct-2016 13:24:52.15 |        |  |
| 9 Misc Billing                         |                                                         | <b>Niew</b><br>Ernail | 11-Nov-2016 11:10:36.62 |        |  |
| 0 System                               | HR- <mark>230</mark> Employee Verification (3 yr wages) | View<br>Ernail        | 11-Nov-2016 11:10:56.52 |        |  |
| D Product Demos                        | HR-240 Pre and Post Tax Withholdings                    | View<br>Email         |                         |        |  |
| <b>Release Notes</b>                   |                                                         |                       |                         |        |  |
| Ledgers                                | HR-310 Payroll Processing Flowchart                     | View<br>Ernail        | 14-0ct-2016 13:25:46.07 |        |  |
| Purchasing                             | HR-320 Lump Sum Payroll                                 | View<br>Ernail        | 11-Nov-2016 11:11:04.12 |        |  |
| Accounts Payable                       | HR-340 Direct Deposit Prenotes                          | Ernail<br>View        | 11-Nov-2016 11:11:16.05 |        |  |
| Human Resources                        | HR-350 Emailing Direct Deposit Advice                   | View<br>Ernail        | 11-Nov-2016 11:11:44.37 |        |  |
| <b>Budget</b>                          | HR-360 Encumbrances                                     | View<br>Ernail        | 14-0ct-2016 13:28:51.00 |        |  |
| Collections                            | HR-370 How to Summarize Payroll Postings                | View<br>Ernail        | 11-Nov-2016 11:12:20.14 |        |  |
| Property Tax                           | -------- SPECIAL PROCESSING --------                    |                       |                         |        |  |
| Misc Billing                           | HR-410 Void Checks                                      | View<br>Ernail        | 14-0ct-2016 13:29:30.24 |        |  |
| System                                 | HR-420 Voiding a Vendor Check from a Pauroll            | View<br>Ernail        | 14-0ct-2016 13:29:52.99 |        |  |
| Other                                  | HR-430 Manual Checks                                    | View<br>Ernail        | 14-0ct-2016 13:31:25.44 |        |  |
|                                        | HR-440 Figure Checks                                    | View<br>Ernail        | 14-0ct-2016 13:31:44.34 |        |  |
|                                        | HR-450 Longevity                                        | View<br>Ernail        | 14-0ct-2016 13:31:59.96 |        |  |
|                                        | HR-460 FLSA Processing                                  | View<br>Ernail        | 14-0ct-2016 13:32:16.86 |        |  |
|                                        | HR-470 Savings Bond Processing                          | View<br>Ernail        | 14-0ct-2016 13:44:03.93 | [More] |  |
|                                        |                                                         |                       |                         |        |  |

<span id="page-11-3"></span><span id="page-11-2"></span>**Figure 13 New Numbering System for the Help Reference Library**

### **8.2. Alphabetical Index for Help Documents [New]**

An alphabetical index with hyperlinks is found at the top of each help Reference Library. Click **[View]** to access the index of help topics in alphabetical order, with links that open each help document.

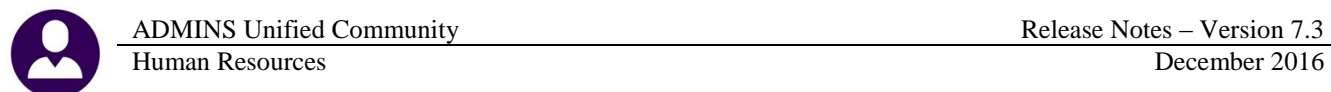

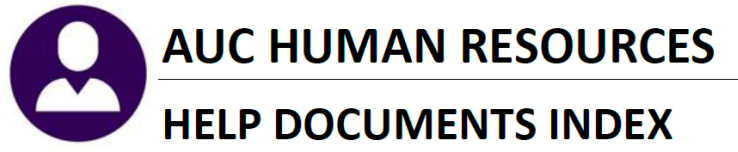

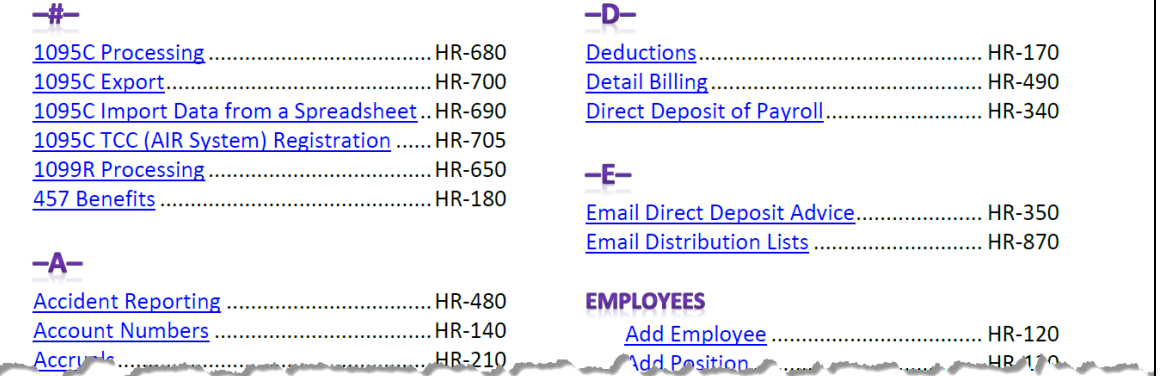

**Figure 14 Help Documents Alphabetical Index with Clickable Links**

Some sites may not permit users to open a linked document. For those sites, the index is numbered to allow you to rapidly retrieve the help you need. If the reference is to a Release Note, the **Month and Year** of the release note will be referenced.

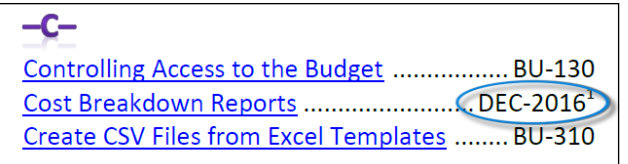

<sup>1</sup> Refers to a Release Note, for the cited month and  $year - in this case, Budget Release Notes for$ December of 2016.

**Figure 15 Index Referring to a Release Note**

Each user may have a unique perspective on how to search for help on a given topic; as such, submit suggestions for additional entries or terminology to [support@admins.com](mailto:support@admins.com) so that ADMINS may build these links into upcoming software releases.

[ADM-AUC-DOC-111]

#### **8.3. New or Updated Documentation**

<span id="page-12-0"></span>The following new or updated documentation was added to the Help Reference Library.

- HR-100 Human Resources Help Documents Index
- SITE SPECIFIC HR-1089 MBE Personnel Screen [New]
- YEAR END PROCESSING [HR-675 1095C Processing](../../../../../AUC_Development/admhome/auc/HRMOD/Src/hlp/i109495c.pdf) [New]

HR-680 IRS Instructions for Forms 1094/95C [New]

HR-705 1095C TCC (AIR System) Registration [New]

HR-710 ACA November 2015 [New]

HR-720 ACA December 2015 [New]

HR-730 ACA January 2016 [New] HR-740 ACA February 2016 [New]